## **Batch processing:** (above version 7.5.0.0) 04.02.2014

Often you have to do the same workings:

E.g. filament test, short test, static measurements, perhaps curves, printing, saving, evaluating curves and so on.

You can do one button batch processing. First please define, which steps are to do:

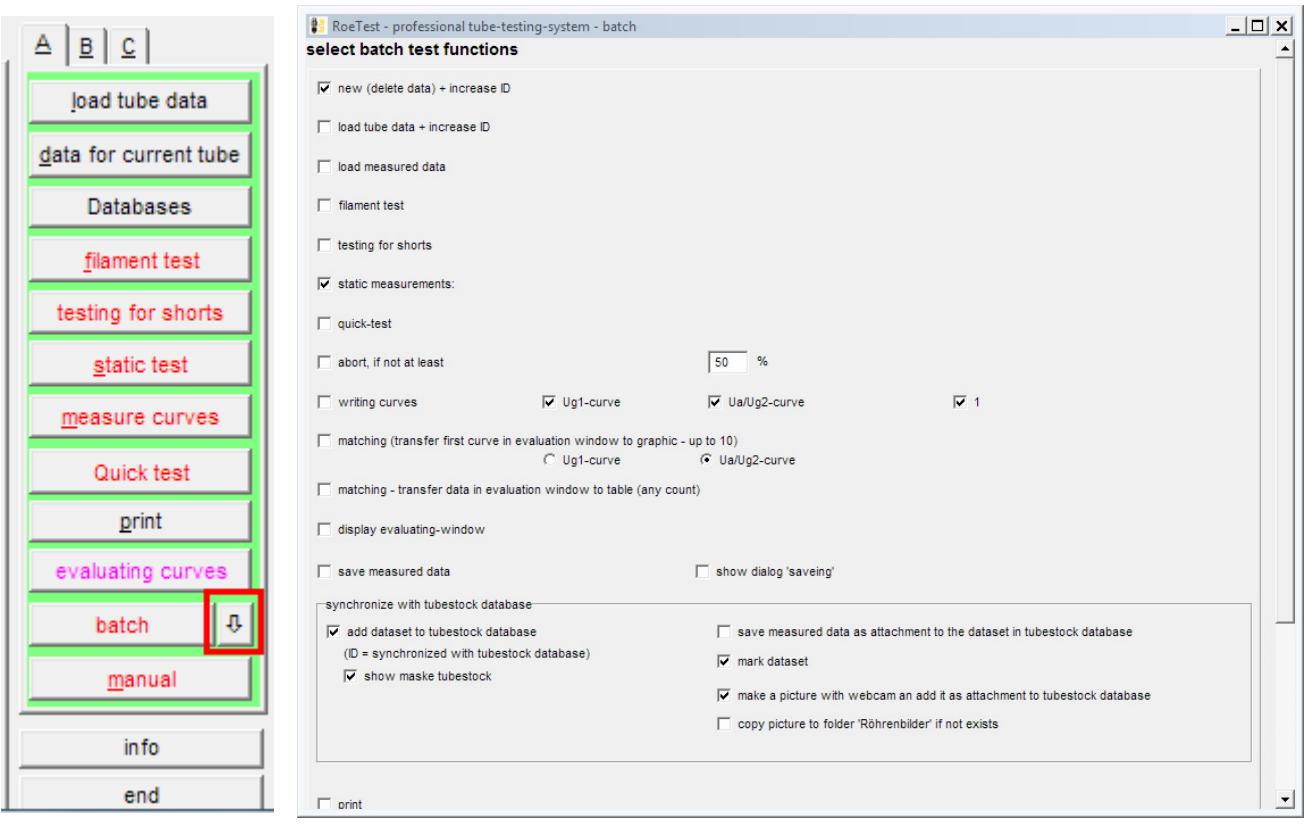

Then you can start the batch process:

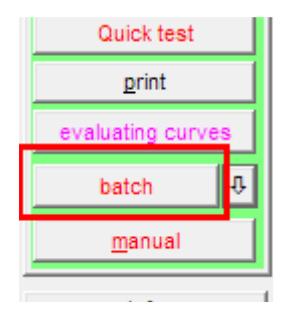

## **Explanations:**

Most of the functions also you can start manually by buttons. This functions are not explained detailed here.

 $\overline{|\mathbf{v}|}$  new (delete data) + increase ID  $=$  erase all arrays, set next ID# (useful, if you want test several tubes of the same type). The next ID# depends if you work with the tubestock database.  $\overline{\nabla}$  add dataset to tubestock database If you activate in batch processing (ID = synchronized with tubestock database) then always the ID# is the next free dataset in the tubestock database.  $\overline{\phantom{a}}$  , and the contribution of the contribution of the contribution of the contribution of the contribution of the contribution of the contribution of the contribution of the contribution of the contribution of the  $\Box$  load tube data + increase ID opening dialog for tube data (useful if you test continual other tube types)

□ load measured data

opening a dialog for loading stored measured tube data.

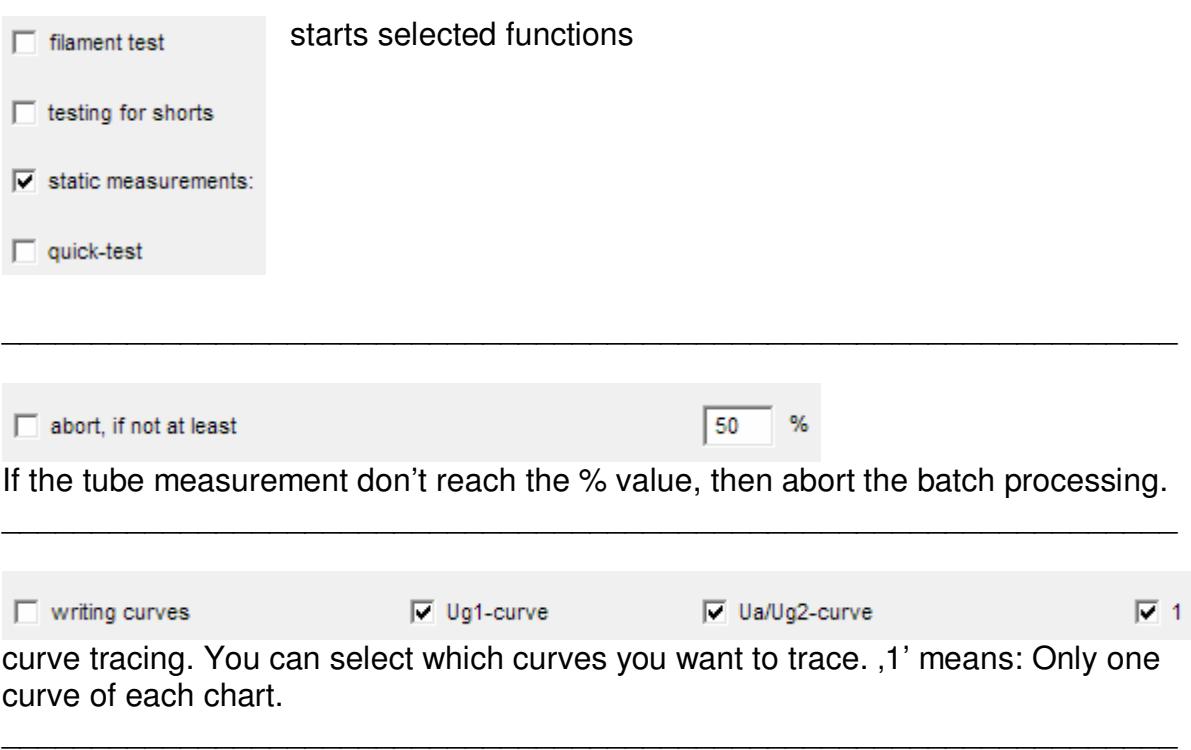

\_\_\_\_\_\_\_\_\_\_\_\_\_\_\_\_\_\_\_\_\_\_\_\_\_\_\_\_\_\_\_\_\_\_\_\_\_\_\_\_\_\_\_\_\_\_\_\_\_\_\_\_\_\_\_\_\_\_\_\_\_\_\_\_\_\_

 $\Box$  matching (transfer first curve in evaluation window to graphic - up to 10) C Ug1-curve C Ua/Ug2-curve

(without easy-match table)

Copying the first curve to the evaluation chart. You can select whether the use of Ug1 or the Ua/Ug2 curve. For matching it is only necessary tracing of 1 curve. In evaluation chart you can display up to 15 curves at same time.

 $\overline{\phantom{a}}$  , and the contribution of the contribution of the contribution of the contribution of the contribution of the contribution of the contribution of the contribution of the contribution of the contribution of the

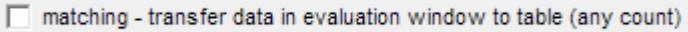

(matching with easy-match table)

Copies much you want curves to the 'easy-match table' in the evaluation window. Then in the evaluation window you can copy the curves with mouse click to the chart. This is a simple, comfortable function matching tubes from a bigger number of tubes. Also it is possible to use the windows clipboard for copying curve datas to other applications (e.g. Excel). See also separate tip to easy match.

\_\_\_\_\_\_\_\_\_\_\_\_\_\_\_\_\_\_\_\_\_\_\_\_\_\_\_\_\_\_\_\_\_\_\_\_\_\_\_\_\_\_\_\_\_\_\_\_\_\_\_\_\_\_\_\_\_\_\_\_\_\_\_\_\_\_

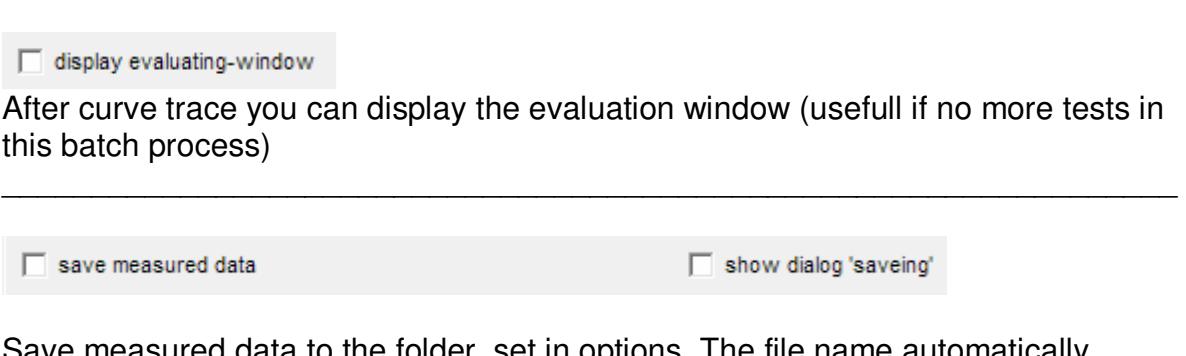

Save measured data to the folder, set in options. The file name automatically generated as set in options. If wished, a save dialog is displayed.

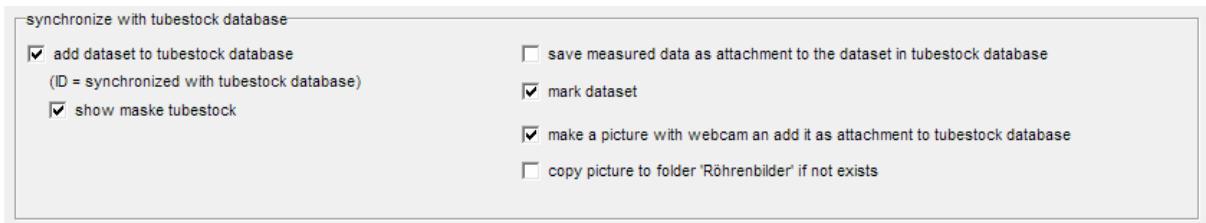

\_\_\_\_\_\_\_\_\_\_\_\_\_\_\_\_\_\_\_\_\_\_\_\_\_\_\_\_\_\_\_\_\_\_\_\_\_\_\_\_\_\_\_\_\_\_\_\_\_\_\_\_\_\_\_\_\_\_\_\_\_\_\_\_\_\_

This part is relevant for automatic adding the tube to the tubestock database (tubestock.dbf).

 $\overline{\nabla}$  add dataset to tubestock database Important: If set  $\vert$  (ID = synchronized with tubestock database) **then the ID#s are** 

**synchronized with the tubestock database.** 

The ID numbers are equal the dataset numbers. With this strategy the software enabled quick access to the tubestock database without searching. In this case, it is not possible to use free ID#s (this becomes useless).

 $\overline{\phantom{a}}$  , and the contribution of the contribution of the contribution of the contribution of the contribution of the contribution of the contribution of the contribution of the contribution of the contribution of the

stores the measured data as

attachment to the datasets of the tubestock database:

 $\nabla$  mark dataset marking the dataset in the tubestock database. Later you can select all marked datasets (you know all new datasets, e.g. for printing tube rolls)

\_\_\_\_\_\_\_\_\_\_\_\_\_\_\_\_\_\_\_\_\_\_\_\_\_\_\_\_\_\_\_\_\_\_\_\_\_\_\_\_\_\_\_\_\_\_\_\_\_\_\_\_\_\_\_\_\_\_\_\_\_\_\_\_\_\_

 $\overline{\phantom{a}}$  , and the contribution of the contribution of the contribution of the contribution of the contribution of the contribution of the contribution of the contribution of the contribution of the contribution of the

 $\overline{V}$  make a picture with webcam an add it as attachment to tubestock database taking a photo with

webcam. See separate Tipp.

 $\Box$  copy picture to folder 'Röhrenbilder' if not exists copying the picture to the folder "Röhrenbilder", in case the picture don't exist there. Therewith the picture also displayed in measurement software and tube data database.

\_\_\_\_\_\_\_\_\_\_\_\_\_\_\_\_\_\_\_\_\_\_\_\_\_\_\_\_\_\_\_\_\_\_\_\_\_\_\_\_\_\_\_\_\_\_\_\_\_\_\_\_\_\_\_\_\_\_\_\_\_\_\_\_\_\_

\_\_\_\_\_\_\_\_\_\_\_\_\_\_\_\_\_\_\_\_\_\_\_\_\_\_\_\_\_\_\_\_\_\_\_\_\_\_\_\_\_\_\_\_\_\_\_\_\_\_\_\_\_\_\_\_\_\_\_\_\_\_\_\_\_\_

 $\overline{\phantom{a}}$  , and the contribution of the contribution of the contribution of the contribution of the contribution of the contribution of the contribution of the contribution of the contribution of the contribution of the

 $\Box$  print printing protocol to printer (using settings of print dialog)

 $\Box$  print label printing a label with a label printer (ZPL-printer). Using settings of print dialog)

\_\_\_\_\_\_\_\_\_\_\_\_\_\_\_\_\_\_\_\_\_\_\_\_\_\_\_\_\_\_\_\_\_\_\_\_\_\_\_\_\_\_\_\_\_\_\_\_\_\_\_\_\_\_\_\_\_\_\_\_\_\_\_\_\_\_

 $\Box \rightarrow$  export.csv  $\Box$  test

exports measured data to a file "export.csv"

"test": In options 2 you can define 2 extern applications (exe-files). If so, you can start this applications here.

\_\_\_\_\_\_\_\_\_\_\_\_\_\_\_\_\_\_\_\_\_\_\_\_\_\_\_\_\_\_\_\_\_\_\_\_\_\_\_\_\_\_\_\_\_\_\_\_\_\_\_\_\_\_\_\_\_\_\_\_\_\_\_\_\_\_

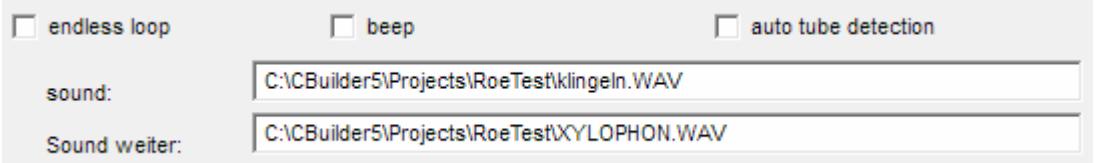

If this part selected, then batch processing starts again, until you abort.

Auto tube detection: At end of the loop the software prompt you to insert another tube. The system is recognizing whether a tube is removed and inserted again. For security I only allow tubes without top connection (this function is limited to quantified sockets).

**Caution:** The measurement starts automatically after inserting the tube. In this case are high voltages at the tube sockets present. Only use this mode if no touch with the sockets is possible (only one socket is in an adapter).

You can define playing a beep or a WAV file at prompting and restart the batch processing.